# **AVer VCPlayer**

## **Quick User Guide**

To playback the recorded video that is saved from VC series.

### **Minimum System Requirements**

Make sure your computer meets the minimum system requirements below.

- Intel® Pentium<sup>®</sup> 4 or AMD Athlon<sup>®</sup> XP or higher processor 2.4GHz Pentium<sup>®</sup> 4 or Intel core 2 duo or better
- Windows XP (SP2) or later
- 512MB RAM or above
- 50MB of available hard-disk space or above

#### **Install and Run the VCPlayer**

- 1. Double click the "VCPlayer setup.exe" file.
- 2. Follow the on-screen direction to complete the installation.
- 3. Remember to select the "**Language**" while installation.
- 4. After installation, a VCPlayer icon(  $\frac{1}{2}$  ) is displayed on desktop. Double click the VCPlayer icon(  $\frac{1}{2}$ ) to run the VCPlayer. Or click **Start** > **All Programs** > **AVer VCplayer** > **VCplayer** to run the VCPlayer application.

#### **Use the VCPlayer**

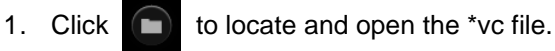

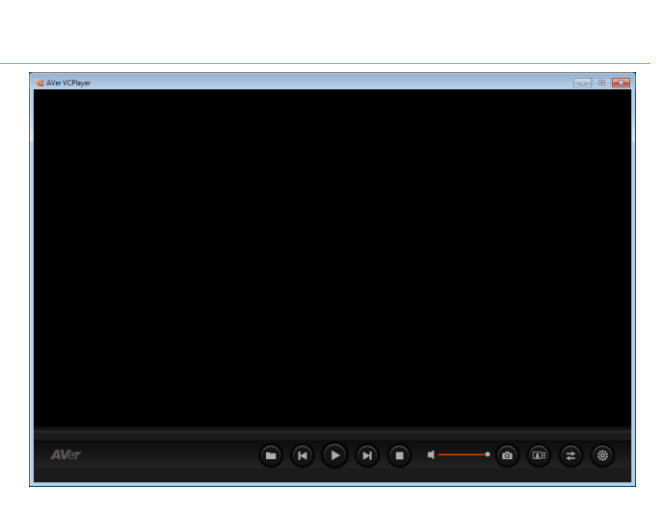

2. Select the file and click "**Open**".

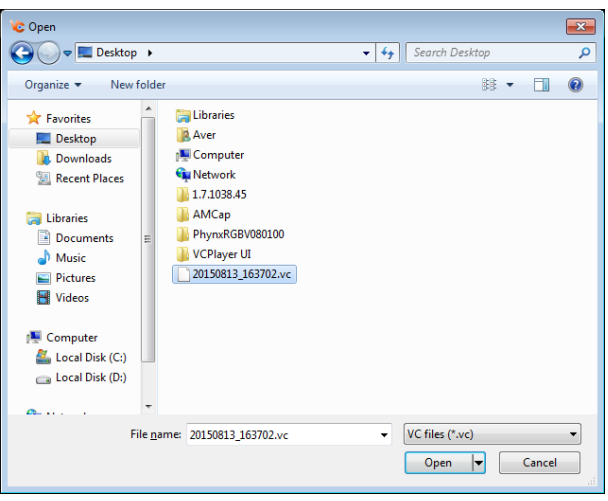

C

#### 3. VCPlayer control panel

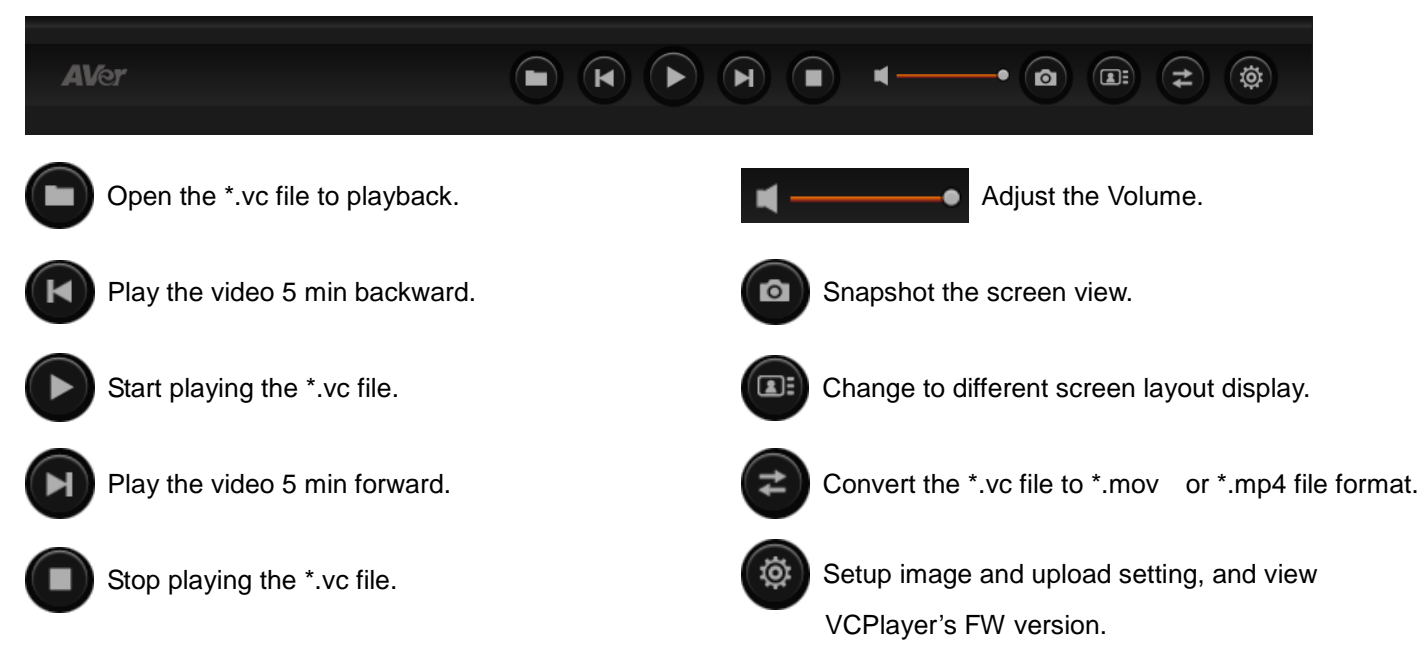

#### **Image Setting**

Setup the save location and file format of snapshot file.

- 1. Click button and select "**Image Setting**".
- 2. **Default file location:** select the save location for saving snapshot file.
- 3. **File Format:** select type of file format for snapshot file.
- 4. Click **OK** to save the settings.

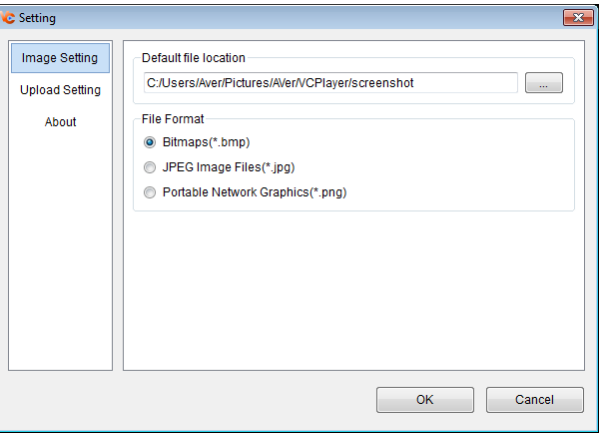

#### **Upload Setting**

Setup the link for uploading files to Google Drive, Dropbox, and YouTube.

1. Click button and select "**Upload Setting**".

- 2. In Upload Setting page, click the "**Link**" button of Google Drive, Dropbox, or YouTube to make a connection.
- 3. After clicking the link button, a login page will show up. Enter your Google, Dropbox, or YouTube's account and password to login your Google, Dropbox and YouTube's account.
- 4. Click "**Activate**" button to connect to Google drive, Dropbox, and YouTube.

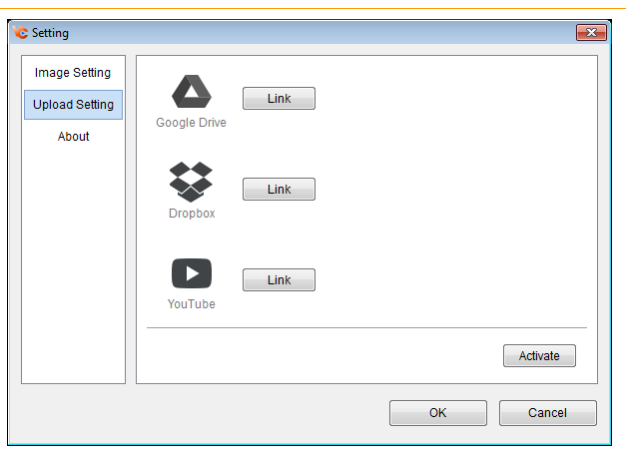

5. When the link is successful, user should see the link button turn to "**Unlink**" and your account name is displayed.

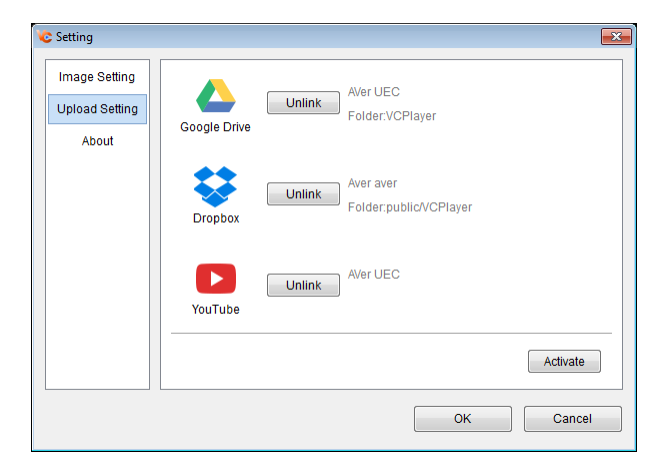

#### **Covert the File**

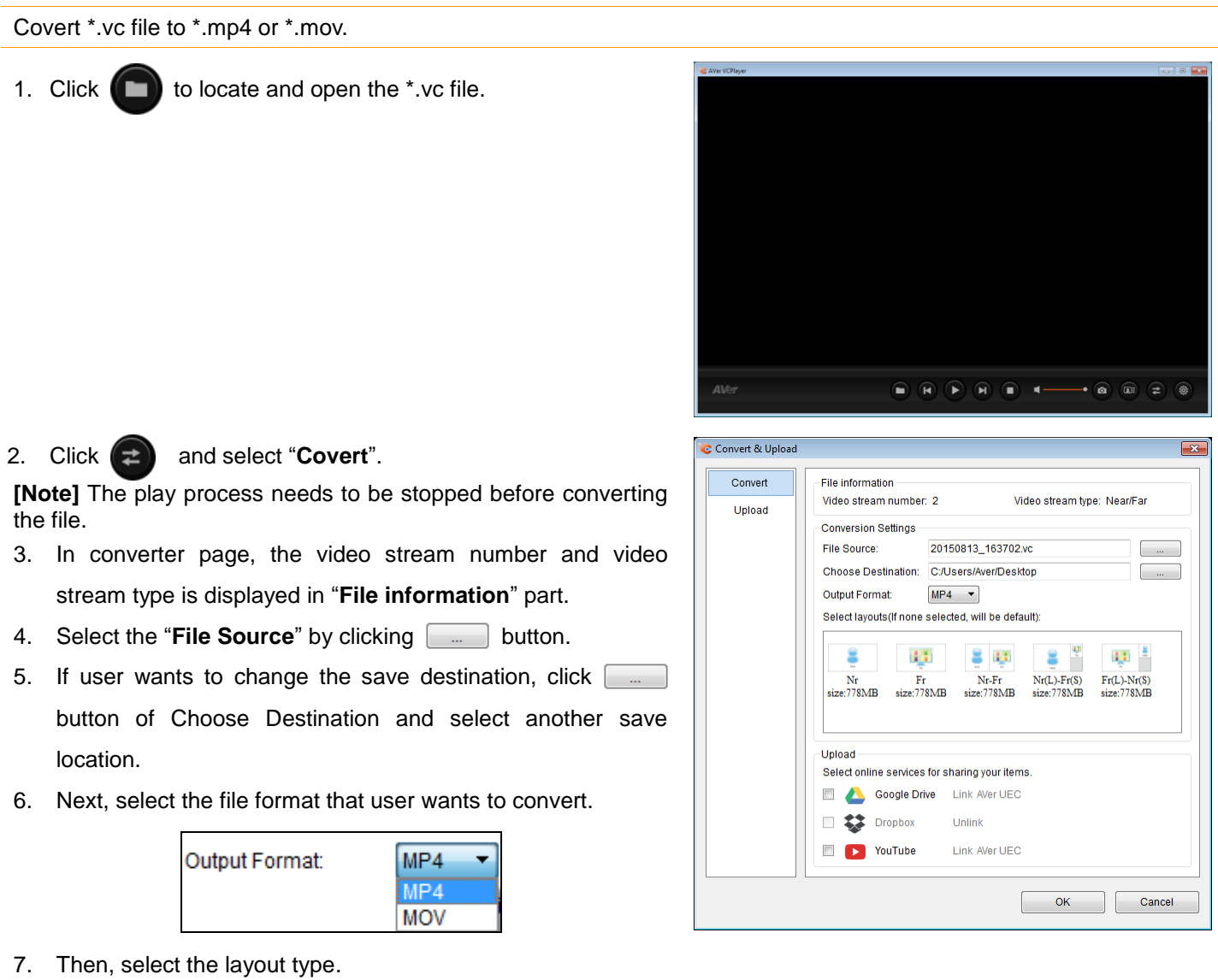

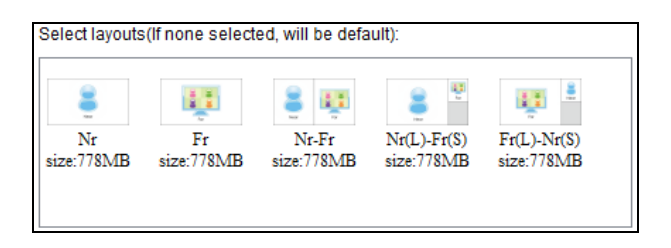

- 8. Use can upload the converted file to Google Drive, Dropbox, and YouTube that user has setup before, click the check box to select.
- 9. Click **OK** to start converting file.
- 10. User can use Quick Time or Media Player to play the converted video file.

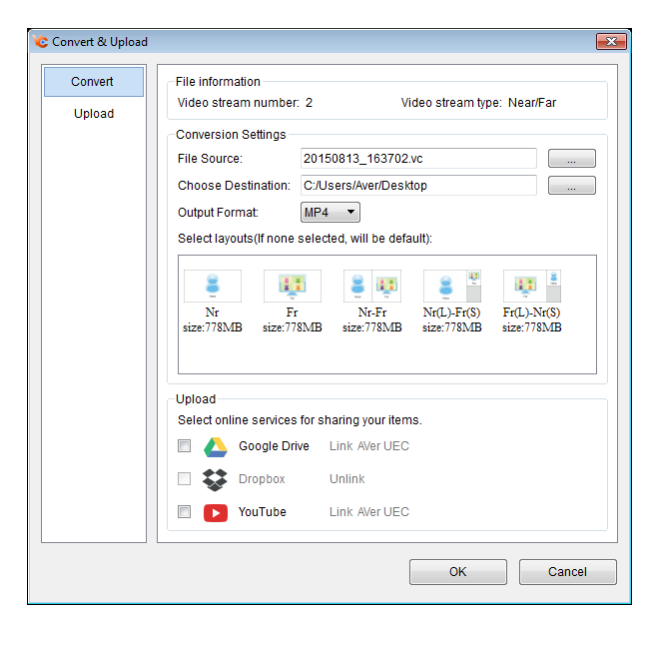

#### **Upload Files**

Upload files to Google Drive, Dropbox, and YouTube.

1. Click  $\left( \rightleftarrows$  and select "**Upload**".

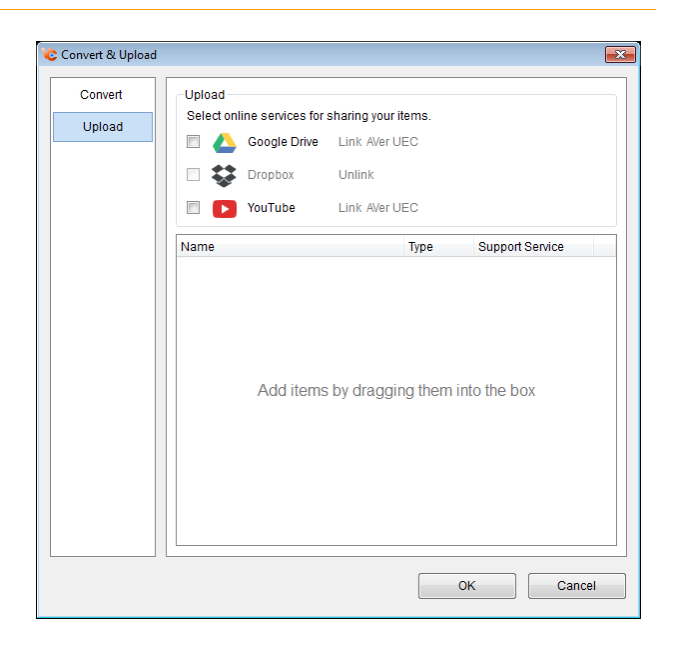

- 2. Select the online services (Google Drive, Dropbox, and YouTube) that want to upload to.
- 3. Drag the file that wants to upload to the upload list area. User should see the files list in upload list area. If user wants to delete the file from upload list, click  $\Box$  icon.
- 
- 4. Click **OK** to upload the files.

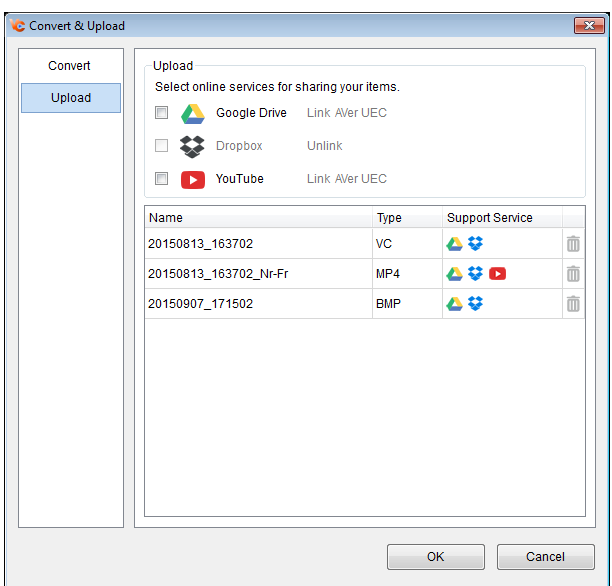

### **About**

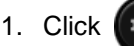

1. Click and select "**About**".

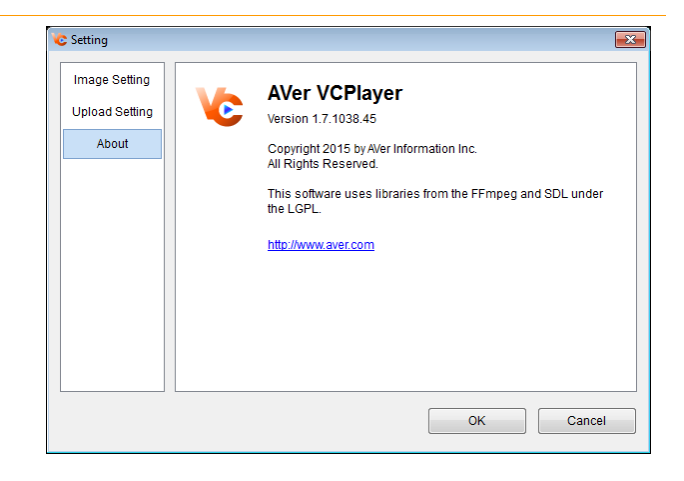